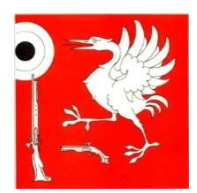

**──**

**Fédération des Sociétés de Tir de La Gruyère**

## **Utilisation du fichier excel pour les groupes A-D-E**

- 1. Ouvrir le fichier excel et l'enregistrer sur son ordinateur.
- 2. Cliquer sur le bouton « Activer le contenu »

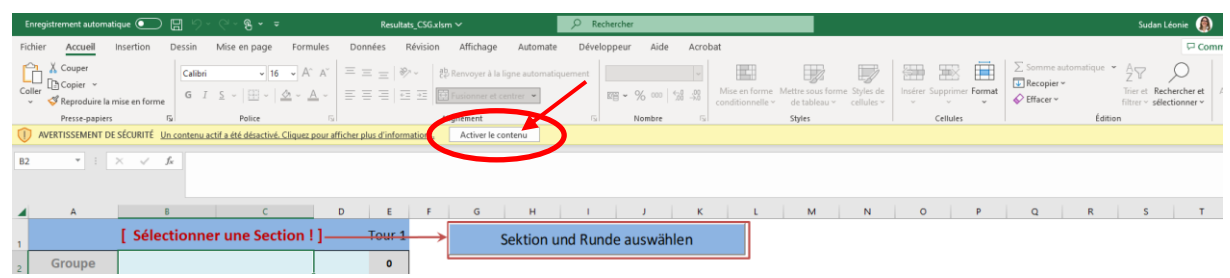

3. Cliquer sur le bouton « Choisir la section et le tour »

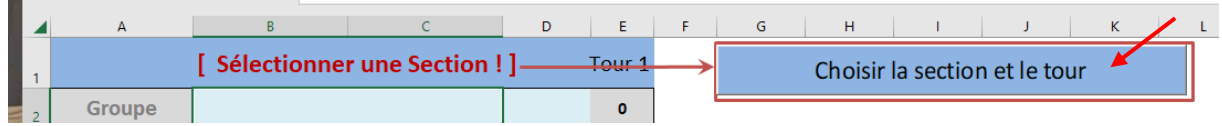

4. Une seconde fenêtre s'ouvre.

Dans cette fenêtre, choisir :

- 1. La langue
- 2. Le district
- 3. La section
- 4. Le type de groupe => CSG-300
- 5. Le tour => Tour 1
- 6. Pour terminer, cliquer sur « schliessen »

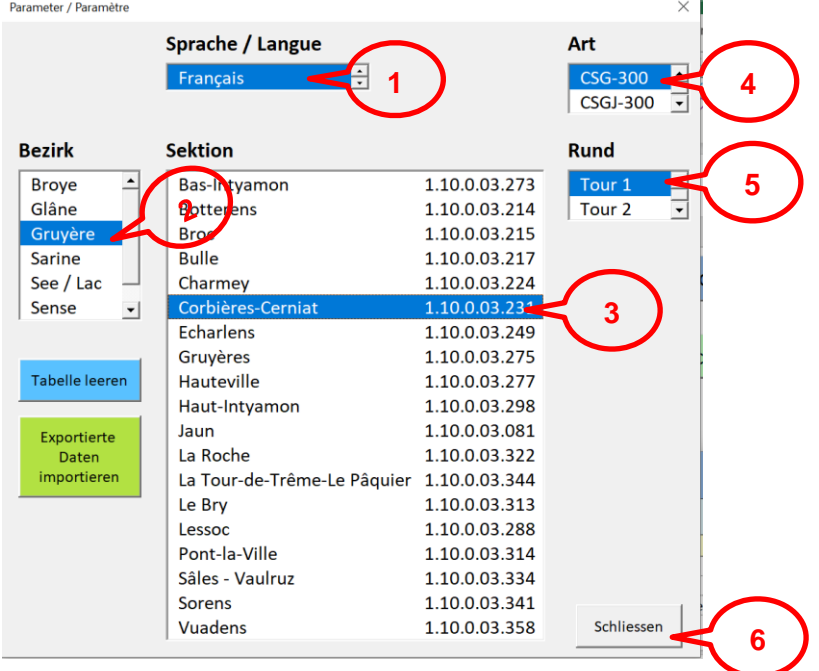

- 5. Lorsque vous revenez sur la fenêtre principale, les champs que vous avez précédemment sélectionnés apparaissent.
- 6. Compléter les blocs de groupes, comme suit :
	- 1. Inscrire le nom du groupe dans la case bleue qui est en principe composé du nom de la section suivi d'un numéro

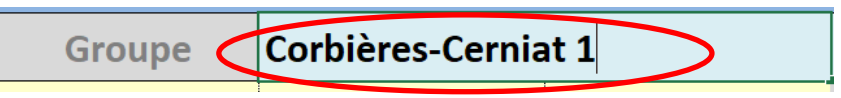

- 2. Dans la case suivante, à côté du nom du groupe, sélectionner au moyen du menu déroulant la catégorie du groupe (A-D-E)
	- a. A => Toutes les armes de sport
	- b. D => Fusils d'ordonnance et fusils admis pour les exercices fédéraux selon le catalogue des moyens auxiliaires
	- c. E => Fass 90, 57/02

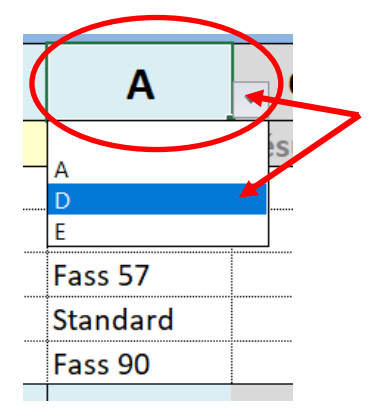

En effectuant cette sélection, le fichier vous informe automatiquement le nombre de tireurs à avoir par groupe, par catégorie, à savoir 5. Le nombre de lignes à remplir sous chaque groupe est inséré automatiquement et en fonction de la catégorie choisie, le fichier introduit automatiquement les armes par défaut (par exemple, si la catégorie A est choisie, le système introduit automatiquement « standard » dans toutes les lignes). En revanche, il est possible de modifier l'arme en sélectionnant « Fass90 » pour un tireur dans un groupe de catégorie A.

3. Dans la ligne jaune, introduire les données du chef de groupe en mettant dans la première colonne le numéro de licence puis le nom dans la deuxième colonne et dans la dernière le prénom.

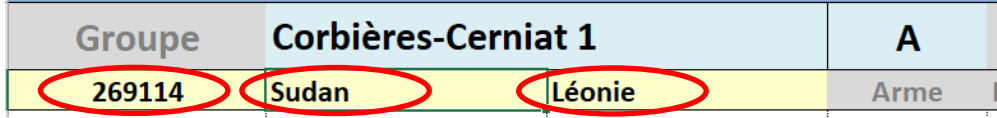

- 4. Introduire les données des tireurs de la même manière que pour les données du chef de groupe, à savoir :
	- a. le numéro de licence
	- b. le nom
	- c. le prénom
	- d. l'arme ou changer l'arme qui s'est introduite par défaut lors du choix de la catégorie du groupe
	- e. le résultat
	- f. le total du groupe se calcule automatiquement

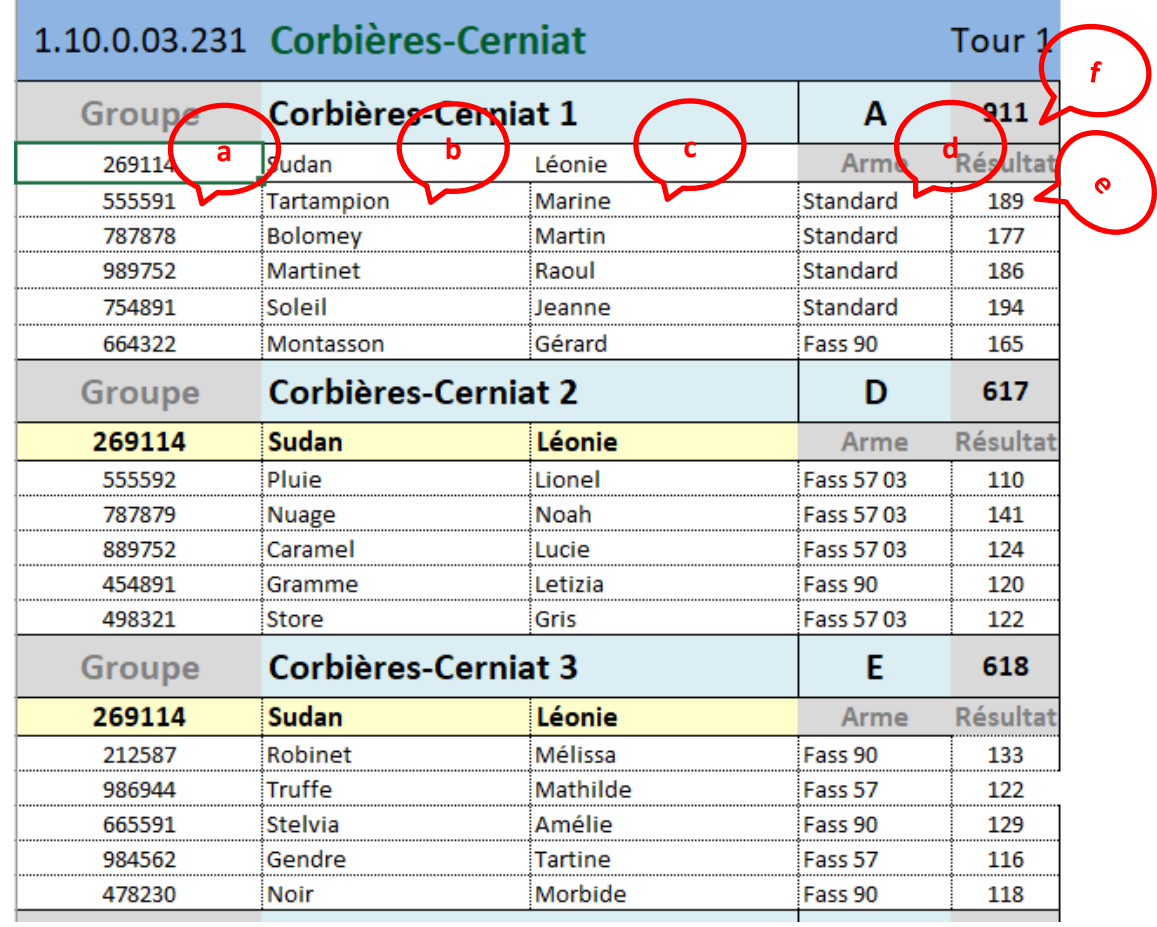

5. En faire de même pour tout les groupes dans le même fichier

6. Une fois tous les groupes saisis, transmettre par courriel à [jaquet.marc@bluewin.ch](mailto:jaquet.marc@bluewin.ch) le fichier Excel et les feuilles de stand scannées.